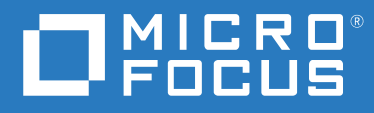

# Filr 4.3 Desktop アプリケーションガイド for Windows

**2021** 年 **7** 月

#### 保証と著作権

**Copyright © 2021 Micro Focus or one of its affiliates.**

Micro Focus、関連会社、およびライセンサ (「Micro Focus」) の製品およびサービスに対する保証は、当該製品 およびサービスに付属する保証書に明示的に規定されたものに限られます。本書のいかなる内容も、当該保証 に新たに保証を追加するものではありません。Micro Focus は、本書に技術的または編集上の誤りまたは不備が あっても責任を負わないものとします。本書の内容は、将来予告なしに変更されることがあります。

# 目次

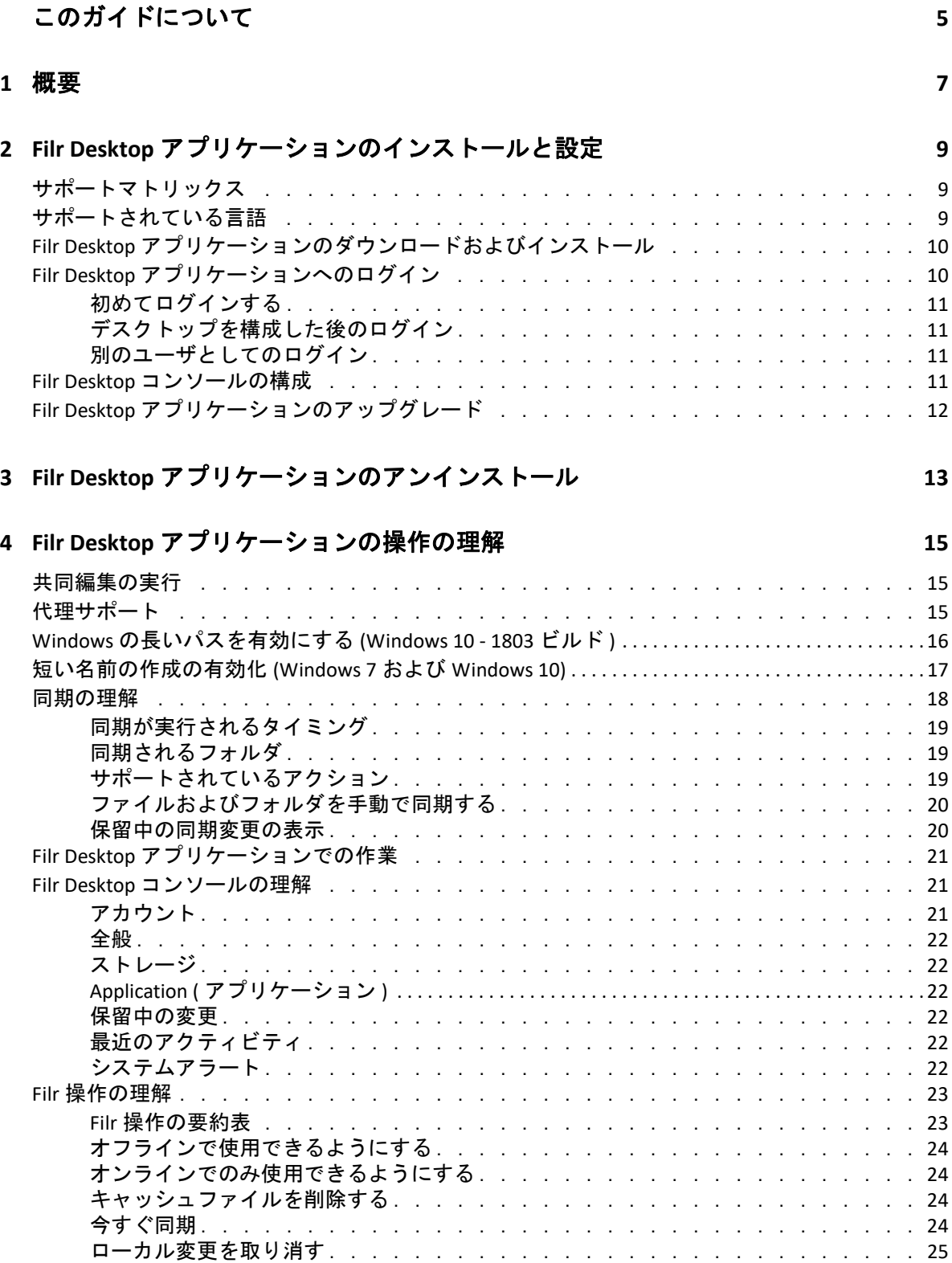

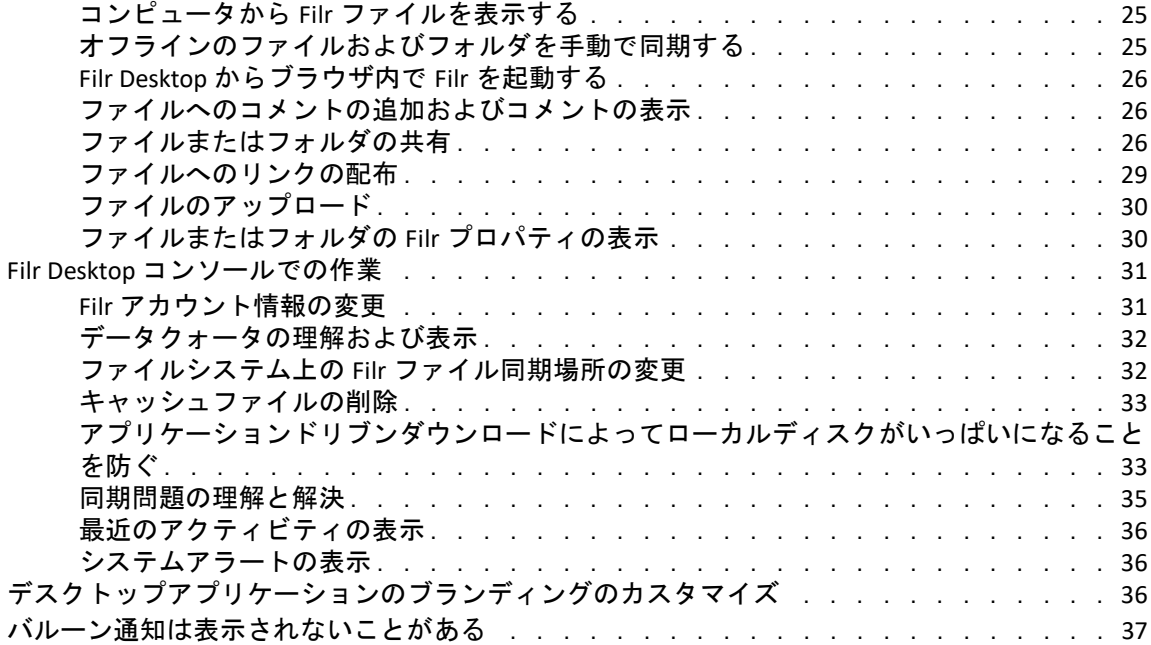

#### **[5](#page-34-0)** トラブルシューティング **39**

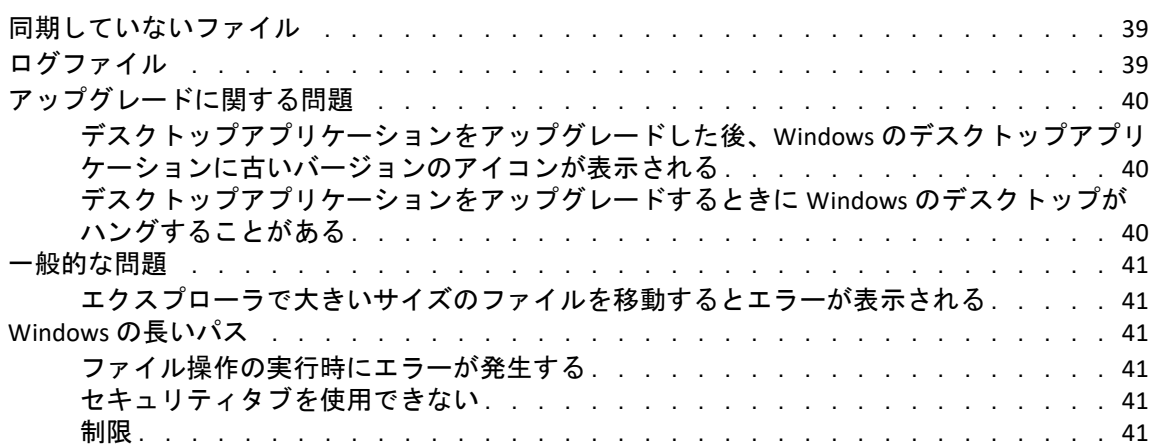

# <span id="page-4-0"></span>このガイドについて

このガイドでは、Filr Desktop のユーザ向けに、次のトピックについて説明します。

- ◆ 7 [ページの第](#page-5-0)1章「概要」
- 9 ページの第 2 章「Filr Desktop [アプリケーションのインストールと設定」](#page-6-0)
- 13 ページの第 3 章「Filr Desktop [アプリケーションのアンインストール」](#page-10-0)
- 15 ページの第 4 章「Filr Desktop [アプリケーションの操作の理解」](#page-11-0)
- ◆ 39 ページの第 5 [章「トラブルシューティング」](#page-34-0)

#### 対象読者

このガイドは、Filr Desktop のユーザ向けです。

#### フィードバック

本マニュアルおよびこの製品に含まれているその他のマニュアルについて、皆様のご意見 やご要望をお寄せください。オンラインヘルプの各ページの下部にある、 **[comment on this topic ]** リンクを使用してください。

#### マニュアルの更新

「*Micro Focus Filr Administrative User Interface Reference(Micro Focus Filr* 管理者用ユーザインタ フェースリファレンス *)*」やその他のマニュアルの最新版は、Filr [マニュアルの](http://www.microfocus.com/documentation/filr/filr-4) Web サイト (http://www.microfocus.com/documentation/filr/filr‐4) を参照してください。

#### その他のマニュアル

Filr のマニュアルにはさらに詳しい情報が載せられています。このマニュアルは、[Filr](http://www.microfocus.com/documentation/filr/filr-4) マ [ニュアルの](http://www.microfocus.com/documentation/filr/filr-4) Web サイト (http://www.microfocus.com/documentation/filr/filr-4) から入手できま す。

<span id="page-5-0"></span>Micro Focus Filr を使うと、デスクトップ、ブラウザ、またはモバイルデバイスからすべて のファイルとフォルダに簡単にアクセスできます。また、ファイルとフォルダを他のユー ザと共有することで、自分のファイルでコラボレーションを促進できます。

デスクトップからだけではなく、次の方法でも Filr にアクセスできます。

- ワークステーションの Web ブラウザからは、『Micro Focus Filr‐ よくある質問と答え (FAQ)』に説明されている方法でアクセスします。
- モバイルデバイスからは、『Micro Focus Filr Mobile アプリクイックスタート』に説明さ れている方法でアクセスします。

Micro Focus Filr のファイルを自分のコンピュータと同期すれば、Filr サイトにアクセスする ことなく、ファイルを直接変更することができます。追加、変更、および他のアクション が、Filr と自分のコンピュータとの間で同期されます。

この方法を実施するには、Filr 管理者が Filr Desktop アプリケーションを有効にして、Filr サ イトと共に使用できるようにしておく必要があります。詳しくは、『「Filr 4.3: 管理 UI リ ファレンス」』の「*Desktop Access—Default Settings (* デスクトップアクセス *—* デフォルトの 設定 *)*」を参照してください。

# <span id="page-6-0"></span>2 Filr Desktop ア<br>トールと設定 <sup>2</sup> **Filr Desktop** アプリケーションのインス

このセクションでは、Filr Desktop アプリケーションのインストールおよび構成についてシ ステム要件と手順を説明します。

- 9 ページの [「サポートマトリックス」](#page-6-1)
- 9 ページの [「サポートされている言語」](#page-6-2)
- 10 ページの 「Filr Desktop [アプリケーションのダウンロードおよびインストール」](#page-7-0)
- 10 ページの 「Filr Desktop [アプリケーションへのログイン」](#page-7-1)
- ◆ 11 ページの 「Filr Desktop [コンソールの構成」](#page-8-3)
- 12 ページの 「Filr Desktop [アプリケーションのアップグレード」](#page-9-0)

# <span id="page-6-1"></span>サポートマトリックス

次の表は、Filr Desktop アプリケーションをインストールするための前提条件の一覧です。

Windows プラットフォーム Windows 10  $F = \mathbf{I} \cdot \mathbf{E}$  Filr 4.3

◆ ドイツ語

# <span id="page-6-2"></span>サポートされている言語

Filr Desktop アプリケーションで表示されるデフォルトの言語は、アプリケーションが実行 されているワークステーションで設定されている言語によって定義されます。

Filr Desktop アプリケーションは、以下の言語をサポートしています。

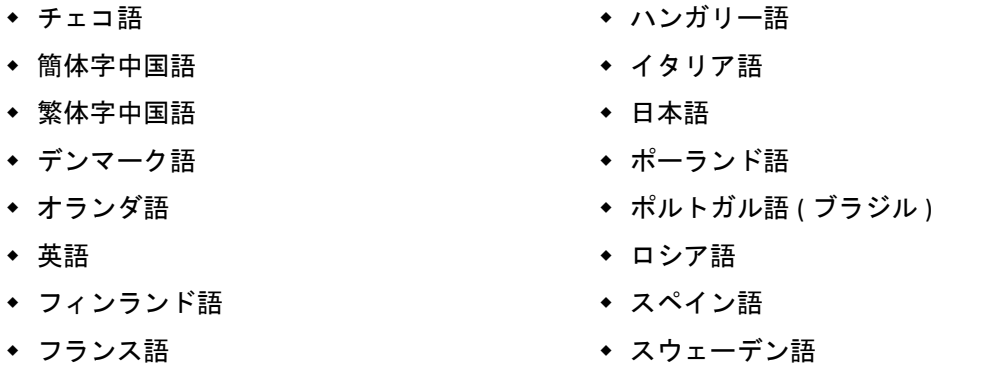

# <span id="page-7-0"></span>**Filr Desktop** アプリケーションのダウンロードおよびイ ンストール

- **1** ワークステーションで、ブラウザから Filr Web アプリケーションにアクセスします。
- **2** ページの右上隅にある、リンクになっている自分の名前をクリックして、[ **[Filr Desktop** アプリのダウンロード **]**]をクリックします。
- **3**[ **[Windows x86** クライアント **]**]リンクまたは[ **[Windows x64** クライアント **]**]リンクの いずれかをクリックして、ご使用のオペレーティングシステムに適したアプリケー ションをダウンロードしてください。
- **4** ダウンロードが完了したら、ご使用のオペレーティングシステムが 32 ビットか 64 ビットかに応じて、MicroFocusFilrSetup‐x86‐releaseversion.x.exe ファイルまたは MicroFocusFilrSetup-x64-releaseversion.x.exe ファイルを開きます。
- **5** ( 設定による ) Microsoft .NET Framework 4.6.2( またはそれ以降 ) がまだワークステー ションにインストールされていない場合は、ライセンス契約に同意してインストール するプロンプトが表示されます。Microsoft .NET Framework をインストールするには、 コンピュータを再起動する必要があります。
- **6 [** 次へ **]** をクリックします。
- **7** ライセンス契約を受諾して、[次へ]をクリックします。
- **8** Filr Desktop アプリケーションのインストール場所を変更するか、またはデフォルトの 場所を受け入れて[ **[** 次へ **]**]をクリックします。
- **9**[ **[** インストール **]**]をクリックします。
- **10** インストールが完了したら、[ **[** 完了 **]**]をクリックして、11 ページの [「初めてログイ](#page-8-0) [ンする」に](#page-8-0)進みます。

# <span id="page-7-1"></span>**Filr Desktop** アプリケーションへのログイン

Filr 管理者が多要素認証を有効にしている場合は、Filr Desktop アプリケーションにログイ ンするときに、標準的なユーザ名とパスワードによる認証だけでなく、追加の認証手順を 求められることがあります。多要素認証の詳細については、『Filr 4.3: Maintenance Best Practices Guide(Filr 4.3: 保守のベストプラクティスガイド)』の「Using Multi-Factor Advanced Authentication with Filr(Filr での多要素 Advanced Authentication の使用 )」を参照してくださ い。

初めて Filr にログインするか、デスクトップを構成した後にログインするか、別のユーザ としてログインするかに応じて、次のセクションをご覧ください。

- ◆ 11 ページの [「初めてログインする」](#page-8-0)
- 11 ページの [「デスクトップを構成した後のログイン」](#page-8-1)
- 11 ページの [「別のユーザとしてのログイン」](#page-8-2)

### <span id="page-8-0"></span>初めてログインする

Filr Desktop アプリケーションをダウンロードしてインストールすると、アプリケーション にログインするプロンプトが表示されます。Filr Desktop アプリケーションのダウンロード およびインストールの詳細については、10 ページの 「Filr Desktop [アプリケーションのダ](#page-7-0) [ウンロードおよびインストール」](#page-7-0)を参照してください。

Filr Desktop アプリケーションにログインする :

**1** Micro Focus Filr のログインダイアログで、次の情報を指定します。

ユーザ名 **:** Filr サイトにログインするときに使用する Filr ユーザ名を指定します。 パスワード **:** Filr サイトにログインするときに使用する Filr パスワードを指定します。 パスワードを記憶する **:** Filr Desktop アプリケーションにパスワードを記憶させる場合 は、このオプションを選択します。

注 **:** Filr 管理者はこのオプションを無効にすることができます。

サーバ **URL:** ファイルをコンピュータに同期する Filr サイトの URL を指定します。例 : https://Filr.*mycompany*.com:8443

- **2** ( 設定による )Filr 管理者が多要素認証を有効にしている場合は、標準的なユーザ名と パスワードによる認証の詳細だけでなく、追加の認証の詳細を入力します。
- **3 [** ログイン **]** をクリックします。

これで Filr Desktop アプリケーションが実行され、 **[Filr ]** アイコン が通知エリアに表 示されます。

#### <span id="page-8-1"></span>デスクトップを構成した後のログイン

初回ログインの後に Filr アプリケーションにログインするときは、通知エリアの[ **[Filr ]**] **アイコン を右クリックして、[ 「ログイン1]をクリックします。** 

#### <span id="page-8-2"></span>別のユーザとしてのログイン

別のユーザとしてログインする方法については、31 ページの 「Filr [アカウント情報の変](#page-27-2) [更」を](#page-27-2)参照してください。

# <span id="page-8-3"></span>**Filr Desktop** コンソールの構成

Filr Desktop コンソールを使用すると、ログインの詳細や、ファイルストレージの場所、コ ンピュータの起動時に自動的に Filr を起動するかどうかなどの情報を設定できます。コン ソールには、保留中の同期変更、最近の Filr アクティビティ、システムアラートなどに関 する情報を表示することもできます。

**1** Filr Desktop アプリケーションにログインします。

Desktop アプリケーションへのログインについては、?10 ページの 「[Filr Desktop](#page-7-1) アプリ [ケーションへのログイン」](#page-7-1)を参照してください。

- **2** 通知エリアの **[Filr ]** アイコン を右クリックして、[ **[Filr** コンソールを開く **]**]をク リックします。
- **3** Filr Desktop コンソールでは、次の事項を構成できます。
	- ログインの詳細の編集 **:** [ **[** アカウント **]**]タブには、前回のログイン時に指定され たログイン情報が表示されます。必要に応じて、ログイン情報を編集できます。 詳細については、10 ページの 「Filr Desktop [アプリケーションへのログイン」](#page-7-1)を参 照してください。
	- **Filr** の一般的な詳細情報の編集 **:** [ **[** 一般 **]**]タブでは、コンピュータの起動時に Filr を自動的に起動するかどうかを指定できます。
	- ストレージの場所の編集 **:** [ **[** ストレージ **]**]タブでは、Filr ファイルを同期する場 所を指定します。デフォルトでは、Filr ファイルはユーザのファイルシステムの c:\Users\*username*\Filr フォルダに同期されます。
	- コンソールには、次の情報を表示することもできます。
		- 保留中の同期変更 **:** [ **[** 保留中の変更 **]**]タブでは、進行中の同期変更を表示するこ とができます。
		- 最近のアクティビティ **:** [ **[** 最近のアクティビティ **]**]タブでは、最近実行されたア クティビティを表示することができます。
		- システムアラート **:** [ **[** システムアラート **]**]タブでは、デスクトップアプリケー ションが生成するアラートを表示することができます。

# <span id="page-9-0"></span>**Filr Desktop** アプリケーションのアップグレード

Filr デスクトップアプリケーションは、最新のパッチでアップグレードできます。

アップグレードするには、その前に次のようにして Filr クライアントを終了する必要があ ります。

- 1. <Shift> を押しながら、Windows のシステムトレイにある Filr アイコンを右クリックし ます。
- 2.[ **[** 終了 **]**]をクリックします。

前のバージョンを実行中に Filr Desktop アプリケーションをアップグレードすると、オー バーレイアイコンが表示されないことがあります。

## <span id="page-10-0"></span>3 <sup>3</sup> **Filr Desktop** アプリケーションのアンイ ンストール

Filr Desktop アプリケーションをアンインストールする前に、開いている Filr ファイルおよ びアプリケーションをすべて閉じます。

Filr Desktop アプリケーションをアンインストールすると、以下の処理が行われます。

- すべての Filr アプリケーションファイルと構成データが削除されます。
- アンインストール処理の一部として、以前にダウンロードおよび同期されたファイル とフォルダは次のフォルダに移動します :

C:\Users\*UserName*\Filr (archived)(number)

番号の数値は、1 から始まり、Filr のアンインストールが行われるたびに 1 増えていき ます。

不要になったフォルダは削除できますが、そのファイルとフォルダは Filr サーバに引 き続き残ります。

Filr Desktop アプリケーションをアンインストールするには、以下の手順を行います。

**1** Windows の[コントロール パネル]を使用して、Filr Desktop アプリケーションをアン インストールします。

### <span id="page-11-0"></span>4 <sup>4</sup> **Filr Desktop** アプリケーションの操作の 理解

- ◆ 15 ページの [「共同編集の実行」](#page-11-1)
- 15 ページの [「代理サポート」](#page-11-2)
- ◆ 16 ページの 「Windows [の長いパスを有効にする](#page-12-0) (Windows 10 1803 ビルド )」
- 17 ページの [「短い名前の作成の有効化](#page-13-0) (Windows 7 および Windows 10)」
- ◆ 18 ページの [「同期の理解」](#page-14-0)
- 21 ページの 「Filr Desktop [アプリケーションでの作業」](#page-17-0)
- ◆ 21 ページの 「Filr Desktop [コンソールの理解」](#page-17-1)
- ◆ 23 ページの 「Filr [操作の理解」](#page-19-0)
- 31 ページの 「Filr Desktop [コンソールでの作業」](#page-27-0)
- 36 ページの [「デスクトップアプリケーションのブランディングのカスタマイズ」](#page-32-2)
- 37 ページの [「バルーン通知は表示されないことがある」](#page-33-0)

## <span id="page-11-1"></span>共同編集の実行

[ **[** オンラインで編集 **]**]オプションを使用すると、多くのドキュメントを安全に編集できま す。ドキュメント、スプレッドシート、イメージなど、すべての主要なファイルタイプに 対して共同編集を実行できます。編集はブラウザを使用して行います。ネイティブアプリ ケーションは必要ありません。

**1**[マイファイル]、[自分が共有相手]、および[自分が共有者]、および[ネットフォル ダ]の各領域にあるドキュメントを右クリックし、[ **[** オンラインで編集 **]**]オプション をクリックして、ファイルの安全な共同編集を実行します。ファイルに設定されてい るアクセス許可に応じて、共有ファイルを表示または編集できます。

すべてのユーザが同じドキュメントを同時に編集できます。ドキュメントの編集は、 Filr アプライアンスで[Content Editor]オプションに設定されているポリシーによって 異なります。

# <span id="page-11-2"></span>代理サポート

Filr Desktop クライアントは、Windows で設定されたシステムプロキシ設定に適用されま す。Windows によって提供される自動および手動のプロキシセットアップオプションはど ちらも、Filr Desktop クライアントによって適用されます。クライアントはプロキシ設定の 変更を検出し、更新された設定を動的に利用します。

注 **:** プロキシサーバが認証を必要とする場合は、ワークステーションのレジストリエント リを有効にします。

ワークステーションでレジストリエントリを有効にするには、次の手順を実行します。

- **1** レジストリパス : HKEY\_CURRENT\_USER\Software\Novell\Filr
- **2** 新しい DWORD を作成します PromptProxyPassword
- **3** 値を 1 に設定します

Filr Desktop クライアントには、プロキシ資格情報を指定するためのポップアップが表示さ れます。

# <span id="page-12-0"></span>**Windows** の長いパスを有効にする **(Windows 10 ‐ 1803** ビルド **)**

次の手順を実行すると、パワーシェルは長いパス機能に対して機能します。

- **1**[Window]キーをクリックして「gpedit.msc」と入力し、< **[Enter ]**> キーを押します。こ れにより、ローカル グループ ポリシー エディタが起動します。
- **2**[ **[** ローカルコンピュータポリシー]**>**[コンピュータの構成]**>**[管理用テンプレート]**>** [システム]**>**[ファイル システム **]**]に移動します。
- **3**[ **[NTFS** のロングパスを有効にする **]**]をダブルクリックします。

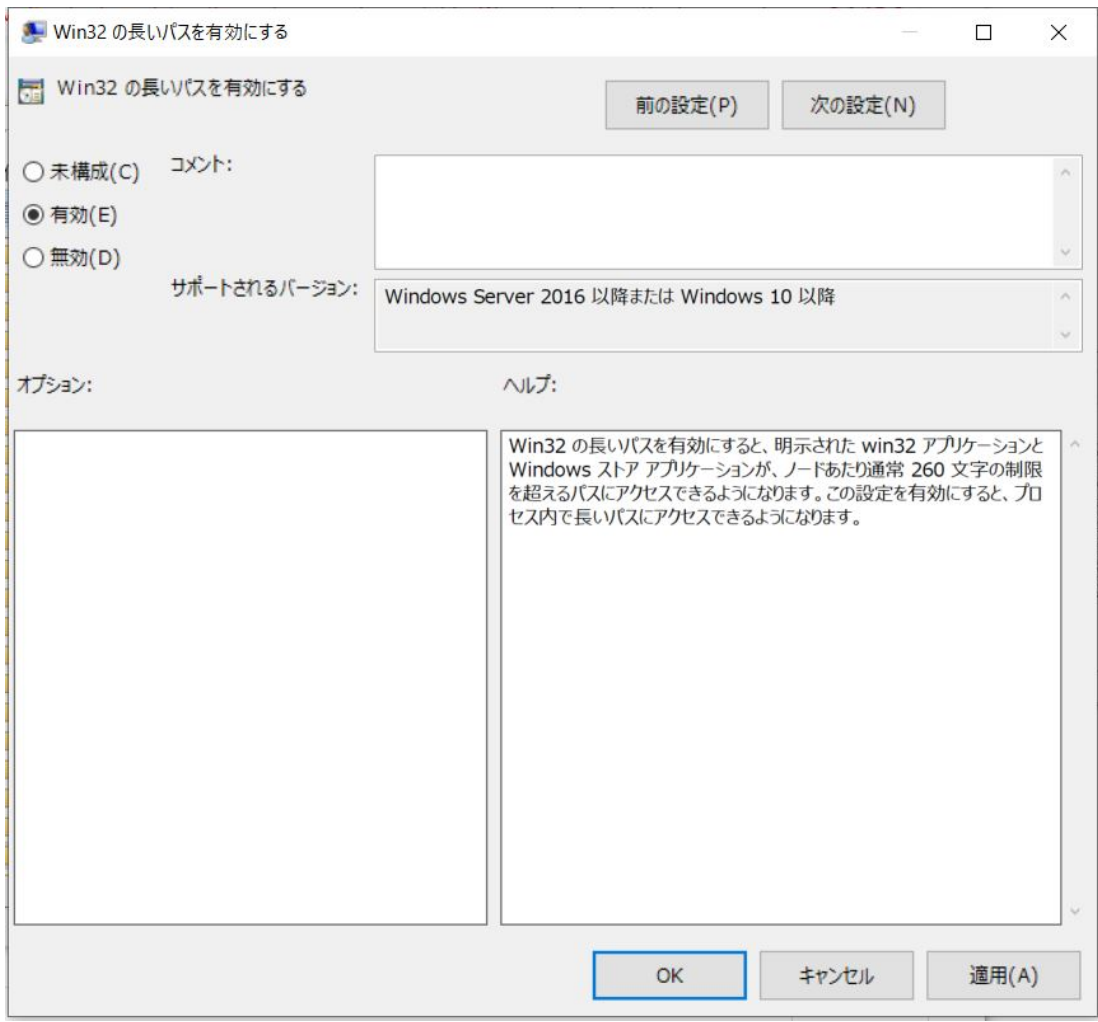

**4**[ **[** 有効 **]**]を選択し、[ **[OK ]**]をクリックします。

# <span id="page-13-0"></span>短い名前の作成の有効化 **(Windows 7** および **Windows 10)**

- **1**[Window]キーをクリックして「gpedit.msc」と入力し、< **[Enter ]**> キーを押します。こ れにより、ローカル グループ ポリシー エディタが起動します。
- **2**[ **[** ローカルコンピュータポリシー]**>**[コンピュータの構成]**>**[管理用テンプレート]**>** [システム]**>**[ファイルシステム]**>**[**NTFS ]**]に移動します。
- **3**[ **[** 短い名前の作成オプション **]**]をダブルクリックします。

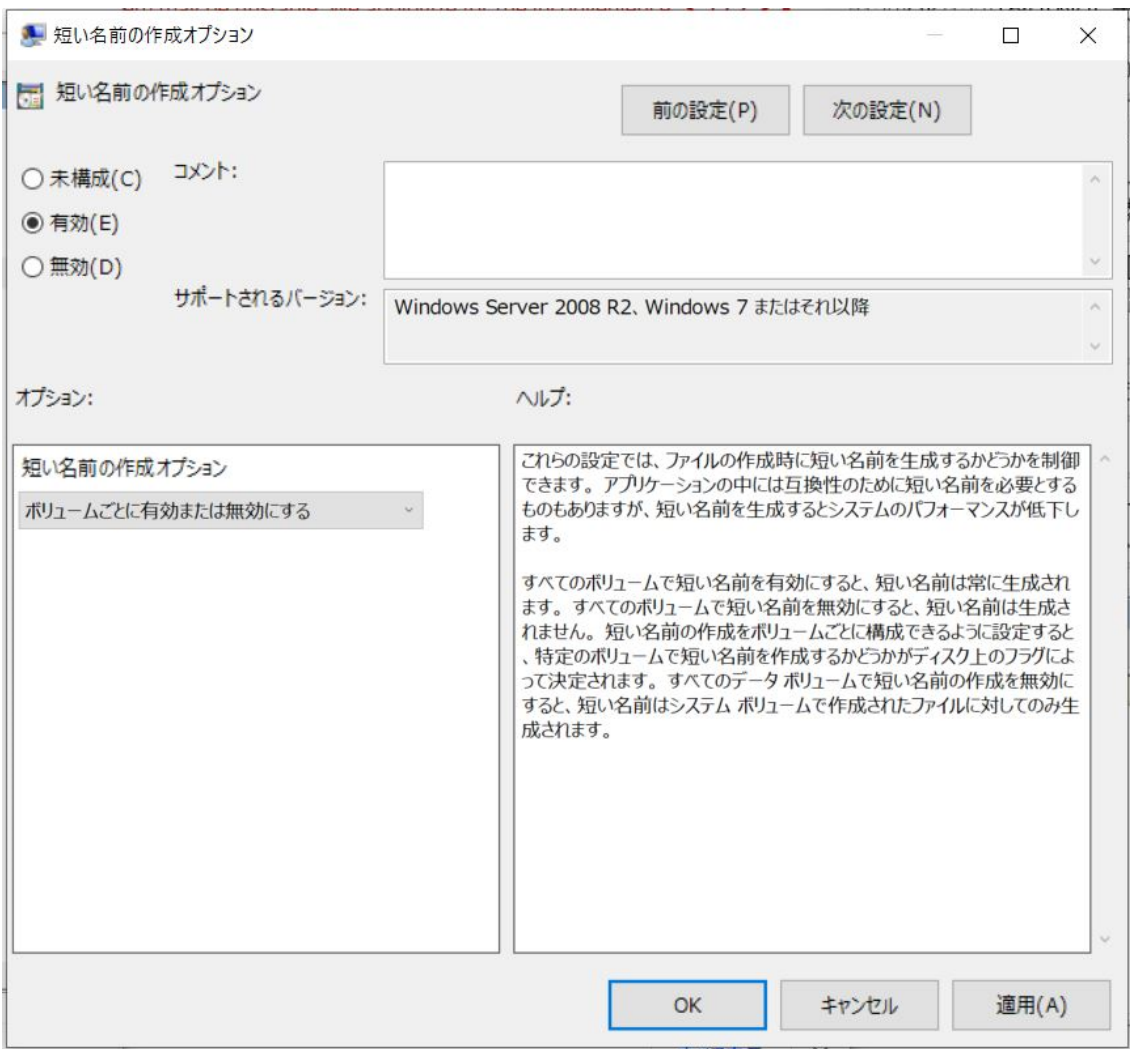

- **4**[ **[** 有効 **]**]を選択します。
- **5**[ **[** オプション]**>**[すべてのボリュームで有効にする **]**]を選択し、[ **[OK ]**]をクリック します。

# <span id="page-14-0"></span>同期の理解

- 19 ページの [「同期が実行されるタイミング」](#page-15-0)
- 19 ページの [「同期されるフォルダ」](#page-15-1)
- 19 ページの [「サポートされているアクション」](#page-15-2)
- 20 ページの [「ファイルおよびフォルダを手動で同期する」](#page-16-0)
- ◆ 20 ページの [「保留中の同期変更の表示」](#page-16-1)

## <span id="page-15-0"></span>同期が実行されるタイミング

Filr Desktop アプリケーションから Filr サーバへの同期は、ファイルが保存されて閉じられ た時に即時で実行されます。Filr サーバから Filr Desktop アプリケーションへの同期は、 Filr 管理者が指定した間隔で実行されます。デフォルトは 15 分ごとです。サーバが使用不 可になると、デスクトップクライアントは、接続が再確立されるまで 1 分ごとにサーバに 接続しようとします。

スケジュール設定された同期まで待たずに、手動でファイルを同期することもできます。 詳細については、20 ページの [「ファイルおよびフォルダを手動で同期する」を](#page-16-0)参照してく ださい。

#### <span id="page-15-1"></span>同期されるフォルダ

次の場所に置かれているファイルは、ユーザのワークステーションと同期します。

マイファイル **:** Filr サイトのユーザの[マイファイル]エリアに置かれているファイルは、 デフォルトでユーザのワークステーションに同期されます。ユーザのワークステーション で[マイファイル]フォルダ (C:\Users\*username*\Filr\My Files) にファイルを追加すると、次の 同期でそこにあるファイルは自動的に Filr に同期されます。

自分が共有相手 **:** Filr サイトの[自分が共有相手]エリアに置かれているファイルは、デ フォルトでユーザのワークステーションに同期されます。編集権限または寄稿権限を持っ ている場合、[自分が共有相手]エリアにあるファイルを編集することができ、編集内容 は Filr に同期されます。ただし、ユーザのワークステーションの Filr Desktop アプリケー ションから[ **[** 自分が共有相手 **]**]フォルダのルート (C:\Users\*username*\Filr\Shared with Me/) に ファイルを追加することはできません。この場所にファイルを追加しても、ファイルは Filr に同期されません。他のユーザから共有を受けたフォルダに対して寄稿者権限を持っ ている場合は、そのフォルダにファイルを追加することができます。

ネットフォルダ **:** ネットフォルダ (/Users/username/Filr/Net Folder) にあるファイルは、デフォ ルトではワークステーションに同期されません。

コーポレートファイルシステムにあるフォルダとファイルのことを、「ネットフォルダ」 といいます。コーポレートファイルには、自分のホームディレクトリ上のファイル、マッ プされたドライブ上のファイル、またはリモートサーバ上のファイルが含まれます。Filr を使用することで、それらのファイルがどこにあってもシームレスにアクセスできます。 アクセスできるコーポレートファイルは、Filr 管理者によって定義されています。

C:\Users\*username*\Filr フォルダのルートにあるファイルは同期できません。その代わりに、 いずれかの適切なサブフォルダ ( **[** マイファイル **]** または **[** ネットフォルダ **]**) にファイルを追 加してください。

#### <span id="page-15-2"></span>サポートされているアクション

ユーザのファイルシステムにある Filr フォルダ内のフォルダおよびドキュメントに対して 以下のいずれかのアクションを実行すると、次の同期のときに、そのアクションがユーザ のコンピュータファイルシステムと Filr サーバとの間で同期されます。

ドキュメントおよびフォルダの作成

- ドキュメントおよびフォルダのコピー
- ドキュメントでのコメント
- ドキュメントおよびフォルダの削除

削除する権限を持っている場合、Filr Desktop アプリケーションから削除するドキュメ ントおよびフォルダはサーバからも削除されます。ただし、[自分が共有相手]エリア にあるドキュメントを削除する場合は例外です。

自分が直接共有を受けたドキュメントまたはフォルダを[自分が共有相手]エリアか ら削除すると、Filr Desktop アプリケーションには同期されなくなりますが、ドキュメ ントとフォルダはサーバに残ります。

自分が共有を受けたドキュメントや、共有を受けたフォルダのサブフォルダとなる フォルダを削除する場合、または削除対象のドキュメントが共有を受けたフォルダに 格納されている場合、削除する十分な権限があればドキュメントまたはフォルダは サーバから削除されます。

- ドキュメント
- ドキュメントおよびフォルダの移動
- ドキュメントおよびフォルダの名前変更
- ドキュメントおよびフォルダの共有

#### <span id="page-16-0"></span>ファイルおよびフォルダを手動で同期する

スケジュール設定された同期まで待たずに、Filr とコンピュータとの間のファイルおよび フォルダの同期を手動で取ることができます。同期するファイルは事前に閉じられている 必要があります。

すべてのファイルを手動で同期するには :

1 通知エリアの [Filr ] アイコン haを右クリックしてから、[[今すぐ同期]]をクリックし ます。

ファイルまたはフォルダを個別に手動で同期するには :

- **1** 同期するファイルまたはフォルダに移動します。
- **2** 該当するファイルまたはフォルダを右クリックして、[ **[** 他の **Filr** オプション]**>**[今す ぐ同期 **]**]の順にクリックします。

#### <span id="page-16-1"></span>保留中の同期変更の表示

- 1 通知エリアの [Filr ] アイコン **h を右クリックしてから、[Filr コンソールを開く] をク** リックします。
- **2**[ **[** 保留中の変更 **]**]をクリックします。

# <span id="page-17-0"></span>**Filr Desktop** アプリケーションでの作業

Filr Desktop アプリケーションをインストールして、このアプリケーションにログインする と、Filr Desktop アプリケーションが実行され、 **[Filr ]** アイコン が通知エリアに表示され ます。 むクリックすると Filr フォルダが開きます。このポリシーを設定するには、次の 手順を実行します。

- ◆ Filr フォルダを開くには、 を右クリック №してから、 [ [Filr フォルダを開く ]] をクリッ クします。
- Filr コンソールを起動するには、を右クリック してから、[ **[Filr** コンソールを開く **]**] をクリックします。
- ◆ ブラウザを使用して Filr にアクセスするには、 を右クリック <mark>い</mark>してから、[ [Web 上の Filr にアクセス **]**]をクリックします。
- ◆ すべてのファイルを手動で同期するには、を右クリック थしてから、[ **「 今すぐ同期** ] ] をクリックします。
- ◆ デスクトップアプリケーションからログアウトするには、を右クリック 四してから、[ **[** ログアウト **]**]をクリックします。
- デスクトップアプリケーションにログインするには、を右クリック してから、[ **[** ロ グイン **]**]をクリックします。
- ◆ Filr のバージョンを表示するには、を右クリック 哂してから、[ | *社名* Filr のバージョン情 報 **]**]をクリックします。
- ◆ ヘルプファイルを表示するには、 を右クリック <mark>哂</mark>してから、[ [ ヘルプ ]] をクリックし ます。

注 **:** を右クリック すると、 **[**[終了 **]**]オプションはリストに表示されなくなります。Filr Desktop アプリケーションを終了するには、<Shift> キーを押して を右クリック します。 その後、 **[**[終了 **]**]をクリックします。

## <span id="page-17-1"></span>**Filr Desktop** コンソールの理解

Filr Desktop コンソールには、以下のオプションがあります。

### <span id="page-17-2"></span>アカウント

- ユーザアカウント情報を変更できます。詳細については、31 [ページの](#page-27-1) 「Filr アカウン [ト情報の変更」を](#page-27-1)参照してください。
- ◆ ユーザのデータクォータを表示します。詳細については、「32 [ページの](#page-28-0) 「データ [クォータの理解および表示」](#page-28-0)」を参照してください。

## <span id="page-18-0"></span>全般

コンピュータ始動時に Filr を自動的に起動するかどうかを指定できます。

## <span id="page-18-1"></span>ストレージ

- Filr ファイルを同期する場所を指定できます。デフォルトでは、Filr ファイルはユーザ のファイルシステムの C:\Users\username\Filr フォルダに同期されます。詳細について は、「22 ページの [「ストレージ」](#page-18-1)」を参照してください。
- ローカルにキャッシュされたファイルを、最後にアクセスまたは変更してからどれほ どの期間保持するかを指定できます。詳細については、33 ページの [「キャッシュファ](#page-29-0) [イルの削除」](#page-29-0)を参照してください。

## <span id="page-18-2"></span>**Application (** アプリケーション **)**

 Filr では、システム管理者がアプリケーションドリブンダウンロードを制御し、Filr の 動作によってローカルディスクがいっぱいになることを防ぐことができるようになり ました。管理者が行った操作については、[アプリケーション]ページに要約されてい ます。制限が設けられている場合は、許可されているかブロックされているアプリ ケーション、またはその両方のアプリケーションを表示するためのリンクがこのペー ジに配置されます。詳細については、33 ページの [「アプリケーションドリブンダウン](#page-29-1) [ロードによってローカルディスクがいっぱいになることを防ぐ」を](#page-29-1)参照してください。

#### <span id="page-18-3"></span>保留中の変更

 正常に完了しなかった同期アクションに関する情報が表示されます。同期アクション を再試行するか、Filr ワークスペースへの変更を取り消すことができます。詳細につい ては、35 ページの [「同期問題の理解と解決」](#page-31-0)を参照してください。

## <span id="page-18-4"></span>最近のアクティビティ

 Filr Desktop アプリケーションで最近行われたアクティビティが表示されます。詳細に ついては、36 ページの [「最近のアクティビティの表示」](#page-32-0)を参照してください。

## <span id="page-18-5"></span>システムアラート

 新しいソフトウェアアップデート、期限切れのパスワード、サーバダウンタイムなど さまざまなアラートが表示されます。詳細については、36 ページの [「システムアラー](#page-32-1) [トの表示」を](#page-32-1)参照してください。

## <span id="page-19-0"></span>**Filr** 操作の理解

次のセクションでは、Filr のさまざまな操作について説明します。

- ◆ 23 ページの 「Filr [操作の要約表」](#page-19-1)
- ◆ 24 ページの [「オフラインで使用できるようにする」](#page-20-0)
- 24 ページの [「オンラインでのみ使用できるようにする」](#page-20-1)
- 24 ページの [「キャッシュファイルを削除する」](#page-20-2)
- 24 ページの [「今すぐ同期」](#page-20-3)
- 25 ページの [「ローカル変更を取り消す」](#page-21-0)
- 25 ページの 「コンピュータから Filr [ファイルを表示する」](#page-21-1)
- 25 ページの [「オフラインのファイルおよびフォルダを手動で同期する」](#page-21-2)
- 26 ページの 「Filr Desktop [からブラウザ内で](#page-22-0) Filr を起動する」
- 26 ページの [「ファイルへのコメントの追加およびコメントの表示」](#page-22-1)
- ◆ 26 ページの [「ファイルまたはフォルダの共有」](#page-22-2)
- ◆ 29 ページの [「ファイルへのリンクの配布」](#page-25-0)
- 30 ページの [「ファイルのアップロード」](#page-26-0)
- 30 ページの [「ファイルまたはフォルダの](#page-26-1) Filr プロパティの表示」

#### <span id="page-19-1"></span>**Filr** 操作の要約表

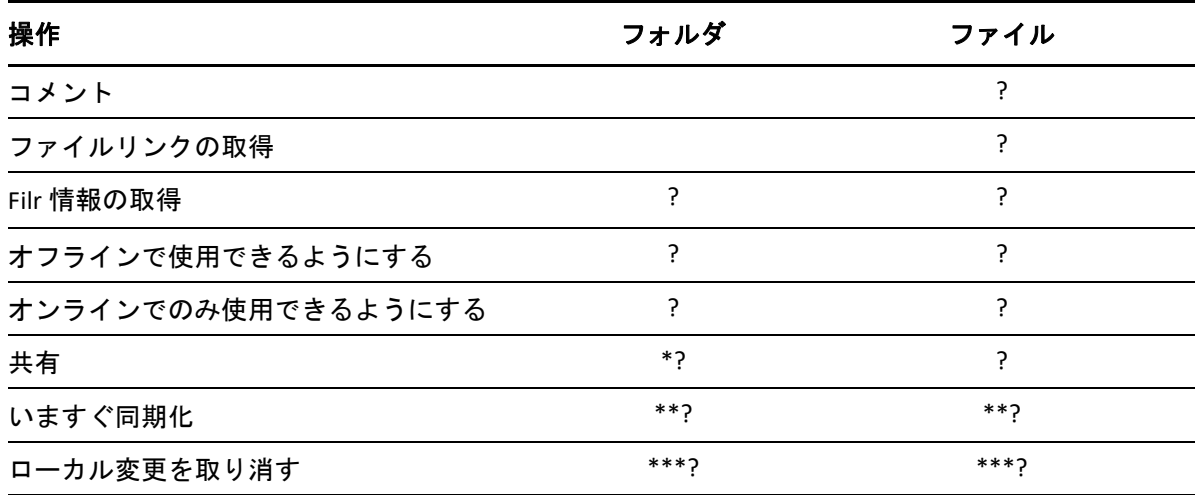

\* ネットフォルダ内からフォルダを共有することはできません。

\*\* オフラインのファイルおよびフォルダのみを同期できます。

\*\*\* オフラインファイルに行った変更がまだサーバと同期されていない場合にのみ、ローカルの変 更を取り消すことができます。

### <span id="page-20-0"></span>オフラインで使用できるようにする

Filr は選択されたファイルまたは選択されたフォルダとその中身をローカルディスクにダ ウンロードします。

 **[** オフラインで使用可能な **]** ファイルおよびフォルダは周期的に Filr と同期されるので、Filr にログインしていないときでも、ローカルディスクにあるそれらのファイルにアクセスで きます。

- ファイルまたはフォルダをオフラインで使用できるようにするには :
	- **1** 該当するファイルまたはフォルダを右クリックします。
	- **2 [**[他の **Filr** オプション **]**]>[ **[** オフラインで使用できるようにする **]**]をクリックしま す。

#### <span id="page-20-1"></span>オンラインでのみ使用できるようにする

Filr はファイルまたはフォルダのコピーをローカルディスクから削除しますが、ファイル またはフォルダはオンラインに保持されます。

注 **:** ファイルとフォルダは個別にオンラインにすることができます。ただし、オフライン のフォルダ内にあるファイルを直接オンラインで使用可能にすることはできません。その ようなファイルをオンラインにするには、そのフォルダをオンラインにする必要がありま す。

#### ファイルまたはフォルダをオンラインでのみ使用できるようにするには **:**

- **1** 該当するファイルまたはフォルダを右クリックします。
- **2 [**[他の **Filr** オプション **]**]>[ **[** オンラインでのみ使用できるようにする **]**]をクリックし ます。

## <span id="page-20-2"></span>キャッシュファイルを削除する

オンラインファイルが、まだオフラインで使用できるようになっていない場合、アプリ ケーションから、またはダブルクリックしてアクセスすると、そのファイルのコピーが ローカルにキャッシュされます。ローカルにキャッシュされたファイルを、最後にアクセ スしてからどれほどの期間保持するかを指定することができます。詳細については、[33](#page-29-0)  ページの [「キャッシュファイルの削除」](#page-29-0)を参照してください。

#### <span id="page-20-3"></span>今すぐ同期

オフラインで利用可能な選択したファイルとフォルダを Filr サーバに対して同期します。

- 特定のオフラインのファイルまたはフォルダを同期するには、該当するファイルまた はフォルダを右クリックして、 **[**[他の **Filr** オプション]**>**[今すぐ同期] **]** をクリックし ます。
- すべてのオフラインのファイルおよびフォルダを同期するには、Windows システムト レイの Filr アイコンを右クリックして、[ **[** 今すぐ同期 **]**]をクリックします。

#### <span id="page-21-0"></span>ローカル変更を取り消す

Filr サーバに同期できないファイルまたはフォルダに対して行った変更を元に戻すには、 以下の手順を行います。

**1** 該当するファイルまたはフォルダを右クリックします。

**2 [**[他の **Filr** オプション **]**]>[ **[** ローカル変更の取り消し **]**]をクリックします。

#### <span id="page-21-1"></span>コンピュータから **Filr** ファイルを表示する

1 通知エリアの [Filr ] アイコン ha <mark>をクリックします。</mark>

または

通知エリアの [Filr ] アイコン h を右クリックして、 [ [Filr フォルダを開く ]] をクリッ クします。

自分のファイルシステムから直接 Filr フォルダにアクセスできます。Filr フォルダは通常、 次の場所にあります。

c:\Users\*username*\Filr

Filr フォルダは、ユーザのお気に入りにもあります。

デフォルトの場所を変更する方法については、22 ページの [「ストレージ」を](#page-18-1)参照してくだ さい。

ワークステーションと Filr とのファイル同期について詳しくは、「18 ページの [「同期の理](#page-14-0) [解」」](#page-14-0)を参照してください。

#### <span id="page-21-2"></span>オフラインのファイルおよびフォルダを手動で同期する

スケジュール設定された同期まで待たずに、Filr とコンピュータとの間のファイルおよび フォルダの同期を手動で取ることができます。同期するファイルは事前に閉じられている 必要があります。

すべてのファイルを手動で同期するには :

- **1** 通知エリアの **[Filr ]** アイコン を右クリックして、[ **[** 今すぐ同期 **]**]をクリックしま す。
- ファイルまたはフォルダを個別に手動で同期するには :
	- **1** 同期するファイルまたはフォルダに移動します。
	- **2** 該当するファイルまたはフォルダを右クリックしてから、 **[**[他の **Filr** オプション]**>** [今すぐ同期] **]** をクリックします。

#### <span id="page-22-0"></span>**Filr Desktop** からブラウザ内で **Filr** を起動する

Filr Desktop アプリケーションを使用してブラウザ内で Filr を起動することができます。

**1** 通知エリアの **[Filr ]** アイコン を右クリックしてから、[ **[Web** 上の **Filr** にアクセス **]**] をクリックします。

#### <span id="page-22-1"></span>ファイルへのコメントの追加およびコメントの表示

ファイルにコメントを追加したり、コメントを表示したりできるユーザは、Filr 管理者か らそれらの操作を許可されたユーザだけです。

- **1** コメントを追加する、またはコメントを表示するファイルに移動します。
- **2** 該当するファイルを右クリックして、[ **[** コメント **]**]をクリックします。 [Filr コメント]ダイアログボックスが表示され、ファイルに関連する既存のコメント を確認できます。
- **3**[コメント]フィールドにコメントを入力し、[ **[** 送信 **]**]をクリックします。 または

既存のコメントに返信するには、返信するコメントの隣にある[ **[** 返信 **]**]アイコン ◆ をクリックしてから、[ [ 送信 1] をクリックします。

#### <span id="page-22-2"></span>ファイルまたはフォルダの共有

Filr では、さまざまな方法でほかの人がファイルとフォルダにアクセスできるようにする ことが可能です。ファイルを共有する方法は、共有する情報の機密性や特定の個人との関 連性など、さまざまな要因によって決まります。

 個々のユーザおよびグループとの共有 **:** 共有によって、組織内の特定のユーザやグ ループまたは組織外の特定のユーザと、ファイルおよびフォルダを共有することがで きます。ファイルまたはフォルダを共有する場合は、共有アクセス権の 1 つも割り当 てます。

特定のユーザやグループと共有することで、ファイルおよびフォルダに対するセキュ リティレベルの強度を最大化することができます。ユーザは共有を受けた項目に関す る通知を受け取り、その項目は[自分が共有相手]エリアに表示されます。

- ファイルリンクの配布 **:** ファイルへのリンク (URL) を配布することができます。ファイ ルへのリンクを配布すると、リンクを持つすべてのユーザがファイルにアクセスでき るようになります。ただし、ファイルは[パブリック]エリアに表示されないため、 ユーザがファイルを見るにはリンクに直接アクセスしなければなりません。
- パブリックとの共有 **:** 項目をパブリックと共有すると、Filr サイトへの URL を持つすべ てのユーザが「パブリック】エリアでそのファイルを見ることができます。

ファイルとフォルダは Filr デスクトップアプリケーションから直接共有できます。

- **1** 共有するファイルまたはフォルダに移動します。
- **2** 該当するファイルまたはフォルダを右クリックし、[ **[** 共有 **]**]をクリックします。

[Filr 共有]ダイアログボックスが表示されます。

- <span id="page-23-0"></span>**3**[ **[** ユーザ、グループ、電子メールを追加 **]**]オプションに、共有相手のユーザ名または グループ名を入力し始めて、ドロップダウンリストに名前が表示されたらクリックし ます。
	- または

共有相手となる外部ユーザの完全なメールアドレスを指定し、<Enter> キーを押しま す。

- **4** ( オプション ) 共有相手のユーザを追加するには[、ステップ](#page-23-0) 3 を繰り返します。
- **5** ( 設定による ) 個々のユーザのアクセス設定の変更方法

**5a**[ **[** 共有相手 **]**]セクションで、アクセス設定を変更するユーザを選択します。

**5b** 次のアクセス設定から変更するものを選択します。

アクセス権 **:** ビューアアクセス権、編集者アクセス権、または寄稿者アクセス権 を付与します。( 寄稿者はフォルダのみに適用されます。)

有効期限 **:** 共有の有効期限を指定します。

共有の有効期限は、指定した日数 (1 日は 24 時間で数え、有効期限を設定した時 刻から数えます )、または特定の日付 ( 権限の有効期限は、選択した日の開始時に 切れます ) のいずれかで設定できます。

内部ユーザ **:** 共有受信者に、項目を内部ユーザと再共有することを許可します。 外部ユーザ **:** 共有受信者に、項目を外部ユーザと再共有することを許可します。 すべてのパブリック **:** 共有受信者に、項目をパブリックと再共有することを許可

します。

ファイルリンク **:** 共有受信者に、項目をファイルリンク経由で再共有することを 許可します。

ファイルリンクの詳細については、29 ページの [「ファイルへのリンクの配布」](#page-25-0)を 参照してください。

メモ **:** 共有受信者に対する個人メモを含めます。共有受信者のみがメモを読むこ とができます。

- **6** ( 設定による ) 複数ユーザのアクセス設定を同時に変更するには、次の手順を実行しま す。
	- **6a** Ctrl キーを押しながら、[ **[** 共有相手 **]**]セクションで、アクセス設定を変更する ユーザを選択します。
	- **6b** 次のアクセス設定から変更するものを選択します。

定義しないアクセス設定は、所定のユーザの個々のアクセス設定が保持されます。 定義するアクセス設定は、現在選択されている各ユーザのアクセス設定に反映さ れます。

アクセス権 **:** 次のいずれかのアクセス役割をユーザまたはグループに付与します。

- ビューア **:** ユーザは以下のことを実行できます。
	- 共用フォルダ **:** 表示
	- 共有サブフォルダ **:** 表示
	- フォルダおよびサブフォルダ内のファイル **:** 表示および読み込み
- 編集者 **:** ユーザは以下のことを実行できます。
	- 共用フォルダ **:** 表示
	- 共有サブフォルダ **:** 表示
	- フォルダおよびサブフォルダ内のファイル **:** 表示、読み込み、および書き 込み
- 寄稿権限 **(** マイファイル内のフォルダにのみ適用 **):** ユーザは以下のことを実 行できます。
	- 共用フォルダ **:** 表示、名前変更、削除、またはコピー

重要 **:** 前述のように、自分のマイファイルエリアのフォルダの共有を受け た人も名前変更、コピー、および削除さえできるので、寄稿権限の共有 アクセス権の付与は十分注意して行ってください。

- 共有サブフォルダ **:** 表示、名前変更、削除、コピー、および移動
- フォルダおよびサブフォルダ内のファイル **:** 表示、名前変更、削除、コ ピー、移動、読み込み、および書き込み

有効期限 **:** 共有が期限切れになる日付を設定します。デフォルトの共有の有効期 限は 30 日に設定されます。

共有の有効期限は、指定した日数 (1 日は 24 時間で数え、有効期限を設定した時 刻から数えます )、特定の日付 ( 権限の有効期限は、選択した日の開始時に切れま す )、または無期限のいずれかで設定できます。

内部ユーザ **:** 共有受信者に、項目を内部ユーザと再共有することを許可します。

外部ユーザ **:** 共有受信者に、項目を外部ユーザと再共有することを許可します。 すべてのパブリック **:** 共有受信者に、項目をパブリックと再共有することを許可 します。

ファイルリンク **:** 共有受信者に、項目をファイルリンク経由で再共有することを 許可します。

ファイルリンクの詳細については、29 ページの [「ファイルへのリンクの配布」](#page-25-0)を 参照してください。

メモ **:** 共有受信者に対する個人メモを含めます。共有受信者のみがメモを読むこ とができます。

- **7** ( オプション )[ **[** パブリックにする **]** ]をクリックして、項目をパブリックで使用でき るようにします。次に、[ **[** 共有相手 **]**]セクションで、追加したばかりの[ **[** すべての ユーザ **]**]ユーザをタップし、パブリック用のアクセス制御設定を設定します。
- 8 (オプション)[通知]セクションで、ドロップダウンリストをクリックして、次の通 知オプションから選択します。

なし **:** 通知を送信しません。

すべての受信者 **:** 共用者リスト内のすべての受信者に通知します。

新規に追加された受信者のみ **:** 共用者リストに追加された受信者にのみ通知します。 新規および変更された受信者 **:** 新規受信者および共有権限を変更している受信者にの み通知します。

**9** ( オプション )[ **[** アクセスレポートを共有 **]**]をクリックして、共有相手の共有アクセ スの詳細を表示します。

アクセスレポートには次の情報が表示されます。

- ユーザ **:** 共有にアクセスしたユーザの名前
- **IP** アドレス **:** 共有へのアクセスに使用したデバイスの IP アドレス
- 最初のアクセス時間 **:** 共有が最初にアクセスされた日付、時刻、およびタイム ゾーン。共有が再びアクセスされても、情報を受け取ることはありません。
- グループ **:** ユーザがグループと共有している場合は、ユーザが所属しているグ ループの名前が表示されます。

共有が共有相手によってアクセスされると、共有元は電子メール通知とアクセス詳細 を受信します。次の条件が満たされていると、共有ごとにレポートが生成されます。

- ユーザが Filr Advanced Edition ライセンスを持っている
- ファイルまたはフォルダが Filr 3.4 以降と共有される

**10**[ **[** 保存 **]**]をクリックします。

#### <span id="page-25-0"></span>ファイルへのリンクの配布

ファイルへのリンク (URL) を配布することができます。ファイルへのリンクを配布すると、 リンクを持つすべてのユーザがファイルにアクセスできるようになります。ただし、ファ イルは[パブリック]エリアに表示されないため、ユーザがファイルにアクセスするには リンクに直接アクセスしなければなりません。

- **1** リンクを配布するファイルまたはフォルダに移動します。
- **2** ファイルまたはフォルダを右クリックし、[ **[** ファイルリンクを取得 **]**]をクリックしま す。
	- 「ファイルリンク】ダイアログボックスが表示されます。

そのファイルのファイルリンクがまだ生成されていない場合、[ **[** ファイルリンクを取 得 **]**]をクリックします。

ファイルにアクセスするための次の URL が作成されます。

ダウンロードファイルリンク **:** ブラウザ設定に応じて、ファイルをダウンロードする か開くよう求めるプロンプトがユーザに出されます。あるいは、ファイルがブラウザ に自動的に表示されます。このリンクからユーザは直接ファイルにアクセスできます。

表示ファイルリンク **:** このリンクは、ファイルを Web ブラウザの HTML ビューで表示 します。Web ブラウザで表示できないファイルタイプの場合、このリンクは使用でき ません。

これでファイルリンクが[共有]ダイアログに表示されます。リンクに関連付けられ ている有効期限やメモを変更できます。または、26 ページの [「ファイルまたはフォル](#page-22-2) [ダの共有」で](#page-22-2)説明されているように、[共有]ダイアログにアクセスして、リンクを持 つユーザがファイルにアクセスできなくなるようにリンクを削除することもできます。

**3** ( オプション ) [ **[** 有効期限 **]**]の隣にあるドロップダウン矢印をクリックして、共有の 有効期限が切れる日付を設定します。

共有の有効期限は、指定した日数 (1 日は 24 時間で数え、有効期限を設定した時刻か ら数えます )、または特定の日付 ( 権限の有効期限は、選択した日の開始時に切れます ) のいずれかで設定できます。

- **4** ファイルリンクの配布に関して以下のアクションから選択してください。
	- コピー **:** コピーするダウンロードリンクか表示リンクを選択できるようにし、ク リップボードにリンクをコピーします。その後、リンクを別のアプリケーション に貼り付けることができます。
	- 電子メール **:** ワークステーションのデフォルト電子メールアプリケーションを使 用して、リンクを電子メールで送信します。ダウンロードリンクと表示リンクの どちらも電子メールに含まれます。
	- **Filr** 電子メール **:** Filr の組み込み電子メールシステムを使用して、リンクを電子 メールで送信します。ダウンロードリンクと表示リンクのどちらも電子メールに 含まれます。
	- 削除 **:** ユーザが現在のリンクを使用してファイルにアクセスできないようにする ために、ファイルリンクを削除します。
- **5** ( オプション ) ファイルリンクを作成した後、26 ページの [「ファイルまたはフォルダ](#page-22-2) [の共有」](#page-22-2)の説明にしたがって、[共有]ダイアログにアクセスし、ファイルリンクの ユーザアクセス権を変更したり他の管理機能を実行したりすることができます。

#### <span id="page-26-0"></span>ファイルのアップロード

デフォルトでは、Filr は、ファイルタイプに基づいてファイルのアップロードを制限する ことはありません。ただし、Filr 管理者には、ユーザがアップロードできるファイルのタ イプを許可またはブロックする機能があります。

あるタイプのファイルをアップロードすることを Filr 管理者が制限している場合、その制 限されたタイプのファイルをアップロードしようとしても、ブロックされます。 Desktop コンソールの[最近のアクティビティ]ページにエラーメッセージが表示され、 Filr 管理者がバルーン通知を許可している場合は、デスクトップ上にバルーン通知が表示 されます。

# <span id="page-26-1"></span>ファイルまたはフォルダの **Filr** プロパティの表示

ファイルとフォルダに関連する次の Filr プロパティを表示します。

- ファイル名
- ファイルパス (Filr システムのファイルまたはフォルダへのパスを示しています )
- ファイルサイズ ( 該当するのはファイルのみで、フォルダは該当しません )
- ファイルまたはフォルダを作成したユーザ
- ファイルまたはフォルダを作成した日
- ファイルまたはフォルダを変更した日
- ◆ ファイル共有元のユーザ
- ファイル共有先のユーザ

ファイルまたはフォルダの Filr プロパティを表示するには :

- **1** Filr プロパティを表示するファイルまたはフォルダを右クリックします。
- **2**[ **[** プロパティ **]**]をクリックして、ネイティブの[Windows プロパティ]ダイアログ を起動します。
- **3**[ **[Micro Focus Filr ]**]タブをクリックします。 ファイルまたはフォルダの Filr プロパティが表示されます。
- **4** ( オプション ) ファイルまたはフォルダを共有する権限がある場合、[ **[** 共有 **]**]をク リックして、[Filr 共有] ダイアログボックスを起動できます。

## <span id="page-27-0"></span>**Filr Desktop** コンソールでの作業

Filr Desktop コンソールでの作業については、次のセクションを参照してください。

- ◆ 31 ページの 「Filr [アカウント情報の変更」](#page-27-1)
- 32 ページの [「データクォータの理解および表示」](#page-28-0)
- 32 ページの 「ファイルシステム上の Filr [ファイル同期場所の変更」](#page-28-1)
- ◆ 33 ページの [「キャッシュファイルの削除」](#page-29-0)
- 33 ページの [「アプリケーションドリブンダウンロードによってローカルディスクが](#page-29-1) [いっぱいになることを防ぐ」](#page-29-1)
- 35 ページの [「同期問題の理解と解決」](#page-31-0)
- ◆ 36 ページの [「最近のアクティビティの表示」](#page-32-0)
- <span id="page-27-2"></span>36 ページの [「システムアラートの表示」](#page-32-1)

#### <span id="page-27-1"></span>**Filr** アカウント情報の変更

Filr Desktop アプリケーションの初期設定時に、アカウント情報と Filr サーバ情報を指定し ます。初期設定の後、情報はいつでも変更できます。

- **1** 通知エリアの **[Filr ]** アイコン を右クリックしてから、[ **[Filr** コンソールを開く **]**]を クリックします。
- **2** デスクトップコンソールで、[ **[** アカウント **]**]をクリックします。
- **3** 次の情報を指定します。

ユーザ名 **:** Filr サイトにログインするときに使用する Filr ユーザ名を指定します。

パスワード **:** Filr サイトにログインするときに使用する Filr パスワードを指定します。

パスワードを記憶する **:** Filr Desktop アプリケーションにパスワードを記憶させる場合 は、このオプションを選択します。( このオプションは、Filr 管理者によって無効に設 定されている場合があります。)

サーバ **URL:** ファイルをコンピュータに同期する Filr サイトの URL を指定します。例 : https://Filr.*mycompany*.com とします。

**4**[ **[** 適用 **]**]をクリックします。

## <span id="page-28-0"></span>データクォータの理解および表示

Filr サイトに保管するデータの量を制限するために、Filr 管理者はデータクォータを有効に することがあります。

Filr サイトでデータクォータが有効な場合、何がデータクォータにカウントされるのか、 データクォータにはどんな種類があるのか、現在のデータ使用量を表示するにはどうすれ ばよいかを理解し、割り当てられたデータクォータに近づいている時が分かるようにして ください。割り当てられたクォータに達すると、以前に削除したファイルおよび添付ファ イルがパージできるようになります。

#### データクォータの理解

データクォータは、個々のユーザが Filr サイトに追加できるデータの量を制限します。 [ネットフォルダ]( ユーザのホームディレクトリを含む ) にあるファイルは、データ クォータにカウントされません。

#### データクォータの表示

データクォータは、ユーザの Filr サイトで使用されている場合もあれば、使用されていな い場合もあります。このセクションに説明されている方法で自分のデータクォータを表示 できない場合は、Filr 管理者が Filr サイトに追加できるデータの量をまだ制限していないと いうことです。

自分のデータクォータは、デスクトップアプリケーションから直接表示できます。

- **1** 通知エリアの **[Filr ]** アイコン を右クリックしてから、[ **[Filr** コンソールを開く **]**]を クリックします。
- **2** デスクトップコンソールで、[ **[** アカウント **]**]をクリックします。

ユーザのデータクォータが、現在使用済みの量と共に表示されます。最大ファイルサ イズも表示されますが、これは Filr サイトにアップロード可能なファイルの最大サイ ズです。

#### <span id="page-28-1"></span>ファイルシステム上の **Filr** ファイル同期場所の変更

デフォルトでは、Filr ファイルはユーザのファイルシステムの c:\Users\*username*\Filr フォル ダに同期されます。

Filr Desktop アプリケーションの初期設定時に、ファイルシステム上のインストール場所を 指定できます。Filr フォルダの場所は、初期設定後いつでも変更できます。

重要 **:** 複数のコンピュータからアクセスできるネットワーク上の場所へは、ファイルを同 期しないでください。Filr フォルダが複数のコンピュータからのアクセスが可能なネット ワーク上の場所にある場合、いずれかのコンピュータからアクセスされた Filr ファイルが コンピュータ間および Filr サーバと同期が取れなくなる同期問題が発生するおそれがあり ます。

Filr フォルダの場所を変更するには :

- **1** 通知エリアの **[Filr ]** アイコン を右クリックしてから、[ **[Filr** コンソールを開く **]**]を クリックします。
- **2** デスクトップコンソールで、[ **[** ストレージ **]**]をクリックしてから、[ **[** ブラウズ **]**]を クリックして、ファイルシステム上で Filr フォルダを置く新しい場所をブラウズしま す。
- **3**[ **[OK ]**]>[ **[** 適用 **]**]の順にクリックします。
- **4** コンピュータからログアウトしてログインし直し、変更を有効にします。

#### <span id="page-29-0"></span>キャッシュファイルの削除

オンラインファイルが、まだオフラインで使用できるようになっていない場合、アプリ ケーションから、またはダブルクリックしてアクセスすると、そのファイルのコピーが ローカルにキャッシュされます。

Desktop コンソールの[ **[** ストレージ **]**]タブに、ローカルにキャッシュされたファイルが アクセスまたは変更されなくなった後にデスクトップに保持される日数として Filr 管理者 が設定したデフォルトの日数が示されています。

ローカルにキャッシュされたファイルがアクセスまたは変更されなくなった後にデスク トップに保持される日数を自分で変更できるのは、Filr 管理者から変更を許可されたユー ザのみです。キャッシュされたファイルの有効期間を変更するには、次のように操作しま す。

- **1** 通知エリアの **[Filr ]** アイコン を右クリックしてから、[ **[Filr** コンソールを開く **]**]を クリックします。
- **2** デスクトップコンソールで、[ **[** ストレージ **]**]をクリックします。
- **3** ( オプション ) キャッシュされたファイルの有効期間の変更を Filr 管理者から許可され たユーザである場合は、[ **[** 次の時点以降にキャッシュされたファイルを削除 **]**]オプ ションを選択し、変更後の日数を指定します。

## <span id="page-29-1"></span>アプリケーションドリブンダウンロードによってローカル ディスクがいっぱいになることを防ぐ

Filr では、システム管理者がアプリケーションドリブンダウンロードを制御し、Filr の動作 によってローカルディスクがいっぱいになることを防ぐことができるようになりました。 詳細については、『Filr 4.3: Maintenance Best Practices Guide (Filr 4.3: 保守のベストプラクティ スガイド )』の「Controlling File Downloads by the Filr Desktop Applications (Filr Desktop アプリ ケーションでファイルのダウンロードを管理 )」を参照してください。

自分のワークステーションに適用されているアプリケーションドリブンダウンロードの制 限を確認するには、以下の手順を行います。

- **1** 通知エリアの **[Filr ]** アイコン を右クリックしてから、[ **[Filr** コンソールを開く **]**]を クリックします。
- **2**[ **[** アプリケーション **]**]をクリックしてから、[ **[View applications ]**]をクリックします。
- Filr 管理者が適用したオプションに基づいて、以下のいずれかが該当します。
	- 制限なし **:** すべてのアプリケーションは Filr 経由でファイルをダウンロードするこ とが許可されます。
	- 許可されているアプリケーション **:** Filr 管理者が Filr 経由でファイルをダウンロー ドすることを許可したアプリケーションがリストされます。

許可されていないアプリケーションがファイルをダウンロードしようとすると、 そのアプリケーションではファイルのダウンロードをブロックされていることが ユーザに通知され、メッセージが[ **[** システムアラート **]**]タブに表示されます。 ユーザはこのアラートを破棄することを選択できます。あるアプリケーションの アラートがすでに[ **[** システムアラート **]**]タブにあるときに、そのアプリケー ションがファイルのダウンロードを再び試行した場合、通知は何も表示されませ  $\mathcal{L}_{\alpha}$ 

特定のアプリケーションのアラートが再び表示されないようにするには、[ **[** アプ リケーション名 **]** を再び表示しない]オプションを選択します。

別のアプリケーションが Filr 経由でファイルをダウンロードすることを許可され るべきであると思われる場合は、Filr 管理者に連絡してください。

 ブロックされているアプリケーション **:** Filr 経由でのファイルのダウンロードがブ ロックされているアプリケーションがリストされます。

ブロックされているアプリケーションが実行されると、システム管理者がそのア プリケーションによるファイルのダウンロードをブロックしていることがユーザ に通知されます。ユーザはこのアラートを破棄することを選択できます。あるア プリケーションのアラートがすでに[ **[** システムアラート **]**]タブにあるときに、 そのアプリケーションが実行を再び試行した場合、通知は何も表示されません。 特定のアプリケーションのアラートが再び表示されないようにするには、[ **[** アプ リケーション名 **]** を再び表示しない]オプションを選択します。

 許可されているアプリケーションとブロックされているアプリケーション **:** Filr 管 理者がファイルをダウンロードすることを許可したアプリケーションとブロック したアプリケーションがすべてリストされます。

[ **[** アプリケーション **]**]タブにも、ローカルの[ **[** 許可されている **]**]および[ **[** ブ ロックされている **]**]リストが表示され、このリストを使用して Filr 管理者が許可 もブロックもしていない未識別のアプリケーションを管理することができます。 未識別のアプリケーションが Filr 経由でファイルのダウンロードを試行すると、 そのアプリケーションはユーザが制御できるローカルの「ブロックされているリ スト]に追加され、通知が表示されます。警告メッセージは[ **[** システムアラート **]**]タブにも表示され、アプリケーションがダウンロードすることを許可するオプ ションが一緒に表示されます。[ **[** 許可 **]**]をクリックすると、そのアプリケー ションは[ **[** アプリケーション **]**]タブ内でローカルの[ブロックされている]リ ストからローカルの[ **[** 許可されている] **]** リストに移動します。

右 (>>) および左 (<<) ボタンを使用して、ローカルの[ **[** 許可されている **]**]リスト と[ **[** ブロックされている **]**]リストの間でアプリケーションを移動することもで きます。

#### <span id="page-31-0"></span>同期問題の理解と解決

ほとんどの同期問題は、Filr コンソールの「保留中のアクション]セクションから解決で きます。さらに調査が必要な問題は、デスクトップログを確認します。

- 35 ページの [「保留中のアクションの理解」](#page-31-1)
- ◆ 35 ページの [「ドキュメントの競合について」](#page-31-2)

#### <span id="page-31-1"></span>保留中のアクションの理解

次のいずれかのアイコンで表わされる同期問題が発生することがあります。

- : アップロードのエラーがあります。
- : アップロードの警告があります。
- **® · ダウンロードのエラーがあります。**
- **いい**: ダウンロードの警告があります。
- : アップロードとダウンロードのエラーがあります。
- : アップロードとダウンロードの警告があります。

 $\mathbf{\hat{C}}$  : クライアントはまだファイルのアップロードまたはダウンロードを試行していません。

ドキュメントがダウンロードまたはアップロードされていない理由が分からない場合は、 36 ページの [「最近のアクティビティの表示」](#page-32-0)に説明されている方法で、最近のアクティビ ティを表示してください。

#### <span id="page-31-2"></span>ドキュメントの競合について

あるドキュメントが同時に複数の場所で編集されている場合、最初に保存して閉じたファ イルのみが元のファイル名で保存され、Filr にアップロードされます。そのファイルの他 のバージョンは、別の名前で保存されて、Filr にアップロードされます。ファイルのコメ ントや共有情報がある場合、その情報は元のファイルにのみ保持されます。

たとえば、ユーザ A とユーザ B が同じ時刻に異なるワークステーションで file1.doc の編集 を開始したとします。ユーザ A は自分の変更内容を保存してファイルを閉じます。ファイ ルは元の名前 (file1.doc) でユーザ A の変更内容が適用されて Filr に保存されます。その後、 ユーザ B が自分の変更内容を保存してファイルを閉じます。ユーザ B のファイルは file1 ( ユーザ *B* <sup>の</sup>競合コピー日付 ).doc に名前が変更されて、Filr にアップロードされます。その 後、ユーザ B のデスクトップがユーザ A のバージョンの file1.doc をダウンロードすると、 ユーザ B に自分のファイルの名前が変更されていることが通知されます。

重要 **:** 名前変更されたファイルは、そのファイルを作成したユーザがそのファイルがあっ たフォルダに対する寄稿者権限を持つ場合にのみアップロードできます。たとえば、ある ファイルをユーザ B と共有しており、ユーザ B がそのファイルに対する編集者権限しか 持っていない ( 寄稿者権限を持っていない ) 場合、ファイルが名前変更された後、その ファイルを Filr にアップロードすることはできません。

#### <span id="page-32-0"></span>最近のアクティビティの表示

Filr Desktop アプリケーションで最近行われたアクティビティを表示できます。たとえば、 Filr フォルダが同期された日時、変更されたファイル、および発生した同期の問題に関す る情報が表示されます。

最近のアクティビティを表示するには :

- **1** 通知エリアの **[Filr ]** アイコン を右クリックしてから、[ **[Filr** コンソールを開く **]**]を クリックします。
- **2**[ **[** 最近のアクティビティ **]**]をクリックします。

#### <span id="page-32-1"></span>システムアラートの表示

Filr Desktop アプリケーションでは、新しいソフトウェアのアップデート、期限切れパス ワード、サーバダウンタイムなど、さまざまなアラートをユーザに知らせる必要が生じる ことがあります。

システムアラートが発生すると、この情報アイコン が **[Filr ]** アイコン 上で点滅しま す。

システムアラートを表示するには :

- **1** 通知エリアの **[Filr ]** アイコン を右クリックしてから、[ **[Filr** コンソールを開く **]**]を クリックします。
- **2**[ **[** システムアラート **]**]をクリックします。

# <span id="page-32-2"></span>デスクトップアプリケーションのブランディングのカ スタマイズ

Filr 管理者は、デスクトップアプリケーションのルックアンドフィールを企業イメージに 合わせて変更できるようになりました。ブランディングの変更は、いったんログアウトし てからデスクトップアプリケーションに再度ログインした時点でデスクトップに反映され ます。デスクトップアプリケーションに再度ログインすると、Filr 管理者がユーザインタ フェースをカスタマイズしたというメッセージが表示されます。[ **[OK ]**]をクリックする と、カスタマイズしたデスクトップアプリケーションが自動的に再起動されます。

# <span id="page-33-0"></span>バルーン通知は表示されないことがある

デフォルトでは、特定のイベントが発生した場合に、Filr によってデスクトップにバルー ン通知が表示されます。たとえば、Filr アプリケーションが起動したとき、ファイルまた はフォルダが共有されたとき、ファイルまたはフォルダがオンラインまたはオフラインに なったとき、ブラックリストにあるアプリケーションが開かれたとき、デスクトップクラ イアントのアップグレードが使用可能になったときなどです。

ユーザのデスクトップでのバルーン通知を、Filr 管理者が有効または無効に設定できます。

Filr 管理者がバルーン通知を無効にした場合、ユーザは、Filr Desktop コンソールを使って 通知に関する次の情報を表示し、適切なアクションをとることができます。

- 最近のアクティビティ **:** ファイルまたはフォルダの操作など、デスクトップアプリ ケーションでの最近の操作を表示できます。
- システムアラート **:** 新しいソフトウェアアップデート、期限切れのパスワード、サー バダウンタイムなど、さまざまなアラートが表示されます。

<span id="page-34-0"></span> $\mathbf{L}$ <sup>5</sup> トラブルシューティング

以下のセクションでは、Filr Desktop アプリケーションを使用中に起きる可能性のあるシナ リオに関するトラブルシューティング情報を提供します。

- 39 ページの [「同期していないファイル」](#page-34-1)
- 39 ページの [「ログファイル」](#page-34-2)
- ◆ 40 ページの [「アップグレードに関する問題」](#page-35-0)
- ◆ 41 ページの [「一般的な問題」](#page-36-0)
- 41 ページの 「Windows [の長いパス」](#page-36-2)

# <span id="page-34-1"></span>同期していないファイル

Filr コンソールの[ **[** 保留中の変更 **]**]ビューには、正常に完了しなかった同期アクション に関する有用な情報が含まれることがあります。

- **1** 通知エリアの **[Filr ]** アイコン を右クリックしてから、[ **[Filr** コンソールを開く **]**]を クリックします。
- **2**[保留中の変更]ビューから、同期アクションを再試行するか、Filr ワークスペースへ の変更を取り消すことができます。

右クリックメニューを使用して、サーバと同期できなかった変更を取り消すこともできま す。

- **1** 該当するファイルまたはフォルダを右クリックします。
- **2 [**[他の **Filr** オプション **]**]>[ **[** ローカル変更の取り消し **]**]をクリックします。

# <span id="page-34-2"></span>ログファイル

ログファイルは C:\Users\username\AppData\Local\Novell\Filr にあります。

AppData フォルダはデフォルトでは非表示です。このフォルダにアクセスするには、 Windows エクスプローラーのアドレスバーに次のように入力します。

%LOCALAPPDATA%\Novell\Filr

# <span id="page-35-0"></span>アップグレードに関する問題

Windows のデスクトップアプリケーションをアップグレードするときに発生した問題のト ラブルシュートを行うには、次の点を確認してください。

- 40 ページの [「デスクトップアプリケーションをアップグレードした後、](#page-35-1)Windows のデ [スクトップアプリケーションに古いバージョンのアイコンが表示される」](#page-35-1)
- 40 [ページの「デスクトップアプリケーションをアップグレードするときに](#page-35-2) Windows の [デスクトップがハングすることがある」](#page-35-2)

# <span id="page-35-1"></span>デスクトップアプリケーションをアップグレードした後、 **Windows** のデスクトップアプリケーションに古いバージョ ンのアイコンが表示される

Windows デスクトップで Filr Desktop アプリケーションをアップグレードした場合、[お気 に入り]に表示される Filr アイコンが新しい Micro Focus Filr アイコンにアップデートされ ないことがあります。

#### 解決策 **:** 次の手順を実行します。

1. ファイル *%localappdata%*\IconCache.db を削除します。

デフォルトでは、IconCache.db ファイルは非表示です。

2. Windows のエクスプローラを再起動します。

# <span id="page-35-2"></span>デスクトップアプリケーションをアップグレードするとき に **Windows** のデスクトップがハングすることがある

Windows のデスクトップで Filr Desktop アプリケーションをアップグレードするときに、ク ライアントのインストーラがハングすることがあります。

#### 解決策 **:** 次の手順を実行します。

- 1. クライアントのインストールプロセスを手動で終了させます。
	- a. Windows のタスクマネージャを起動します。
	- b. msisexec.exe\*32 プロセスを右クリックし、[ **[** プロセスツリーの終了 **]**]をクリック します。
- 2. コンピュータを再起動します。
- 3. もう一度アップグレードプロセスを起動し、システムのプロンプトに従ってアップグ レードを完了します。

# <span id="page-36-0"></span>一般的な問題

### <span id="page-36-1"></span>エクスプローラで大きいサイズのファイルを移動するとエ ラーが表示される

大きいサイズのファイルを Filr フォルダから Filr フォルダの外に移動すると、エクスプ ローラでエラーが表示されます。エラーを無視して[キャンセル]をクリックできます。 ファイルは正常に移動されます。

ファイルを Filr フォルダの外に移動する前に、ファイルをオフラインにすることをお勧め します。

# <span id="page-36-2"></span>**Windows** の長いパス

#### <span id="page-36-3"></span>ファイル操作の実行時にエラーが発生する

pdf、exe、zip などのファイルタイプの中には、ファイル操作の実行に関するエラーが表示 されるものがあります。これらのエラーは、個々のアプリケーションまたはオペレーティ ングシステムの制限が原因で発生し、Filr が原因ではありません。

#### <span id="page-36-4"></span>セキュリティタブを使用できない

フォルダのパスが 450 文字を超える場合は、ファイルを右クリックし > プロパティを選択 すると、セキュリティタブを使用できません。このエラーは、オペレーティングシステム の制限が原因で発生し、Filr が原因ではありません。

#### <span id="page-36-5"></span>制限

- 新規インストール後、255 文字を超える文字を含むフォルダをブラウズすると、「場所 が使用できません」というエラーが表示される場合があります。この問題を解決する には、Windows エクスプローラの現在のインスタンスを閉じて、Windows エクスプ ローラの新しいインスタンスを使用してブラウズします。
- 一部のアプリケーションでは、ファイル操作の実行時にエラーが表示される場合があ ります。これは、アプリケーションまたはオペレーティングシステムの制限が原因で ある可能性があります。